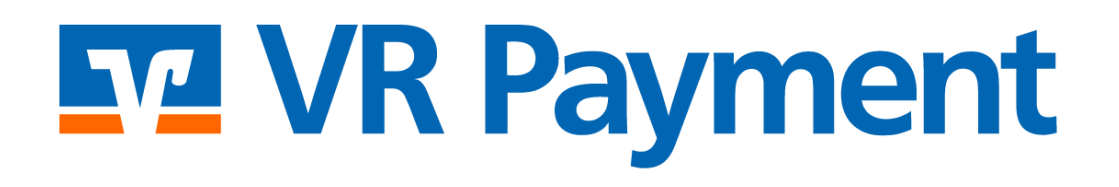

# DOKUMENTATION

**Oxid Shop System Plug-in** Version 1.1.1 | 24.01.2024

# **F7 VR Payment**

## **Inhalt**

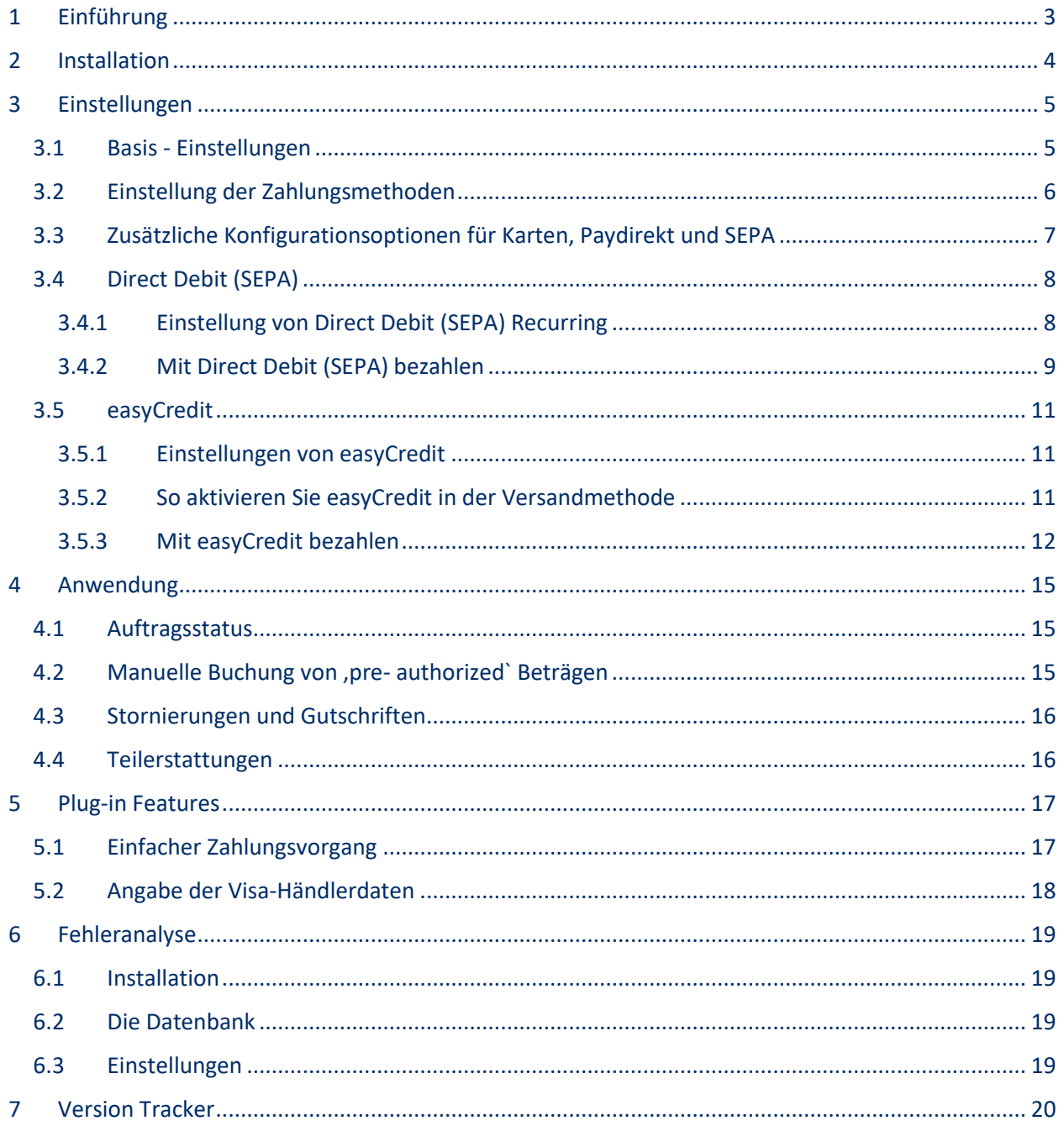

### <span id="page-2-0"></span>**1 Einführung**

Viele Online-Shops nutzen eines der führenden Shopsysteme. VR Payment bietet ihnen einsatzbereite Erweiterungen und Plug-ins an, die die Integration deutlich vereinfacht. Sofern keine speziellen Anforderungen abgebildet werden müssen, können mit diesen Erweiterungen und Plug-ins die Leistungen von VR Payment genutzt werden.

Das vorliegende Plug-in für das Shopsystem *OXID Community Edition* unterstützt die folgenden Zahlungsarten:

- Karten (Visa, MasterCard, AMEX, JCB, Diners)
- Lastschriftverfahren (SEPA)
- PayPal
- SOFORT Bankwesen
- Giropay(veraltete Zahlungsmethode)
- PayDirekt
- easyCredit

Das Plug-in ist für die folgende Anwendung konzipiert:

• OXID Community Eidtion Version 6.3.0 bis 6.5.3

Die folgenden Kapitel erklären:

- Wie Sie das Plug-in installieren
- Wie Sie das Plug-in nutzen
- Welche besonderen Funktionen das Plug-in bietet
- Wie Sie Probleme im Plug-in lösen können

### <span id="page-3-0"></span>**2 Installation**

Das Plug-in wird über eine ZIP-Datei installiert.

Nach dem erfolgreichen Download der ZIP-Datei wird das Plug-in wie folgt installiert:

- 1. Zip-Datei dekomprimieren (in ein temporäres Verzeichnis).
- 2. Passen Sie die dekomprimierten Dateien und Verzeichnisse entsprechend dem aktuellen Status der OXID-Installationsgruppe und Benutzerzugriffsrechte.
- 3. Kopieren Sie den Inhalt des Verzeichnisses *src* in das OXID-Hauptverzeichnis, um damit die früheren Dateien/Verzeichnisse zu überschreiben.
- 4. Löschen Sie den vollständigen OXID-Cache.
- 5. Melden Sie sich aus dem Backoffice-Bereich Ihrer OXID ab, um sich dann erneut anzumelden

So werden die Rechte zur Verwaltung für den Back-Office-Benutzer aktualisieret.

### <span id="page-4-0"></span>**3 Einstellungen**

### <span id="page-4-1"></span>3.1 Basis - Einstellungen

Das Modul können Sie über das OXID eShop backend aktivieren. Navigieren Sie dazu in den Menüpunkt *Erweiterungen > Module.* Wählen Sie dort das Modul *VR pay ecommerce Payment* aus und aktivieren Sie das Modul über den Button *Aktivieren.* Die Aktivierung erfolgt über den Tab *Stamm.*

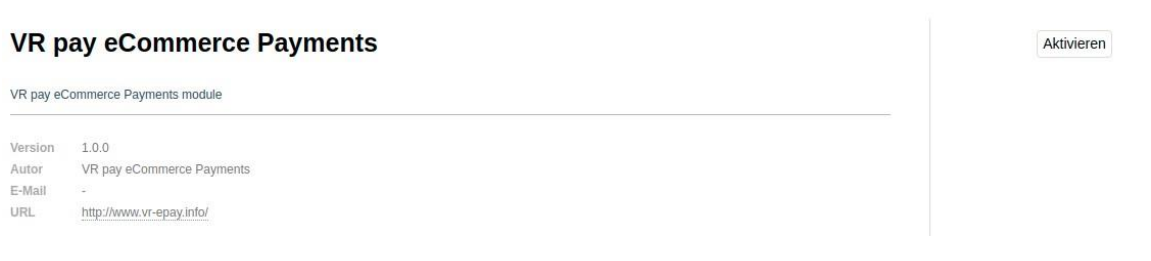

Anschließend wird in der Menüleiste ein weiterer Punk *VR Pay eCommerce* angezeigt. Navigieren Sie in diesen Bereich und hinterlegen alle Basis Daten, welche Sie bei der Registrierung erhalten haben. Weitere Details können Sie im folgenden Kapitel erhalten.

Die einzelnen Zahlungsarten können im Backoffice-Bereich unter *Shopeinstellungen > Zahlungsarten*  konfiguriert werden. Jede Zahlungsmethode wird als ein separater Block dargestellt.

Das Feld *Sortierung* bestimmt die Reihenfolge, in der die Zahlungsmethoden im Bestellvorgang angezeigt werden; die Reihenfolge wird durch eine aufsteigende Nummerierung, beginnend mit "*1*", festgelegt.

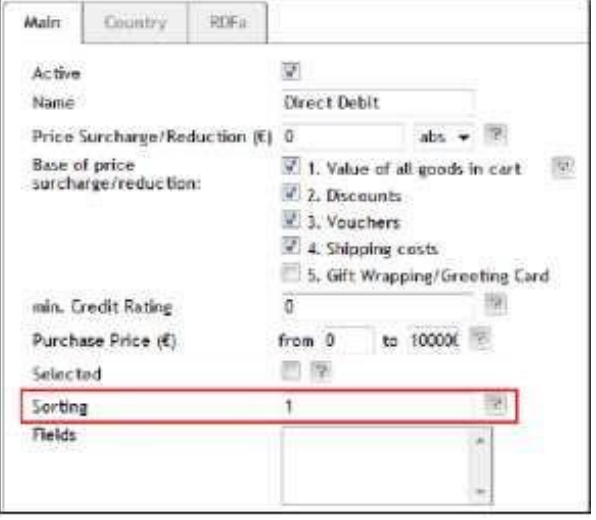

### <span id="page-5-0"></span>3.2 Einstellung der Zahlungsmethoden

Im Back-Office-Bereich können Sie unter *VR Payment eCommerce > Einstellung* die einzelnen Zahlungsmethoden konfigurieren. Die Informationen über *User-ID, Passwort, Recurring, Händler-E-Mail, Händler-Nr.* und *Shop-URL* können in dem Menüpunkt *Einstellungen* eingesehen und hinterlegt werden. Diese Daten müssen vollständig hinterlegt sein damit die Zahlungsmethoden genutzt werden können.

*Hinweis:* Es ist kein User-ID oder Passwort von Nöten, solange der Access Token angegeben wird.

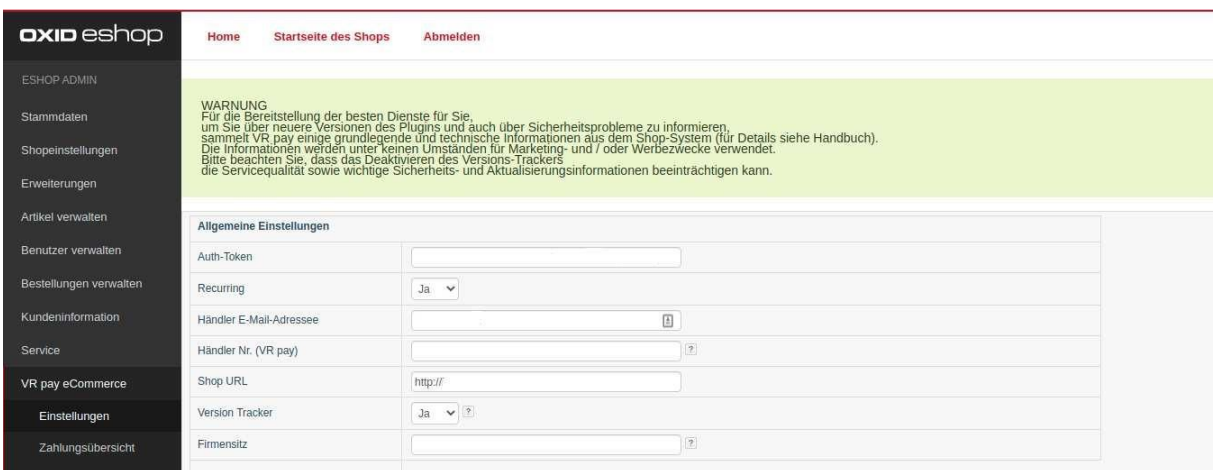

Die über das Modul verfügbaren Zahlungsmethoden können über diese Einstellung aktiviert werden. Scrollen Sie dafür nach unten und wählen über die Checkbox aktivieren die Methoden aus, welche von Ihnen genutzt werden.

Bitte beachten Sie das für die einzelnen Methoden folgende Felder zur Verfügung gestellt sind:

- Checkbox *Aktivieren:* bestimmt, ob die Zahlungsmethode aktiv oder inaktiv ist.
- Dropdown-Liste *Server*: bestimmt über die Zahlungsmethode, ob Transaktionen über den TESToder LIVE-Server abgewickelt werden.
- Feld *Kartentypen*: bestimmt, welche Kartentypen von VR Payment eCommerce angeboten werden. (Feld für die Methode Kreditkarte)
- Feld *Entity-ID:* dient zur Hinterlegung der Zugangsdaten, die von VR Payment eCommerce zur Verfügung gestellt werden.
- Feld *Betrag für die Registrierung*: dient zur Hinterlegung der Zugangsdaten, die von VR Payment eCommerce zur Verfügung gestellt werden: Bei einer Stand-Alone-Registrierung muss ein Mindestbetrag erfasst werden, damit die Zahlungsdaten für wiederkehrende (Recurring) Zahlungen zur Verfügung stehen. Der Betrag wird unmittelbar nach der Ausführung gutgeschrieben. Der Händler kann diesen Betrag in den wiederkehrenden Kanälen festlegen. Wir empfehlen 0,05 EUR.

• Dropdown-Liste *Multichannel*: gibt dem Händler die Möglichkeit, wiederkehrende (Recurring) Zahlungen über einen separaten Kanal abzuwickeln. Im Allgemeinen ist dieses Verfahren nicht notwendig. Ausnahmen können z.B. über den Konnektor *Migs* erfolgen. (Feld für die Methode Kreditkarte)

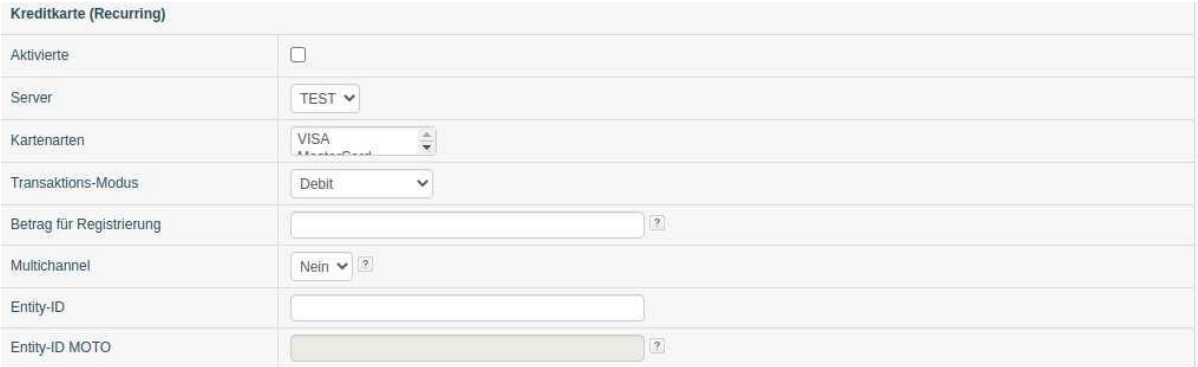

Sobald für alle Methoden die Daten hinterlegt wurde, tätigen Sie denn Button *Update,* welcher sich am Ende der Seite befindet. So werden die Daten im Shop gespeichert. Als nächstes wechseln Sie bitte in den Menüpunkt *Shopeinstellungen > Versandarten.* In diesem Punkt müssen den von Ihnen genutzten Versandmethoden die neu hinzugefügten Zahlungsmethoden zugewiesen werden. Sobald dies durchgeführt wurde. Sind die Zahlungsmethoden für Ihren Endkunden sichtbar.

### <span id="page-6-0"></span>3.3 Zusätzliche Konfigurationsoptionen für Karten, Paydirekt und SEPA

Für Karten-, Paydirekt- und SEPA-Transaktionen gibt es eine zusätzliche Konfigurationsmöglichkeit. Die Dropdown-Liste *Transaktionsmodus* legt fest, ob Transaktionen zunächst abgebucht oder nur vorautorisiert (pre-authorized) werden sollen.

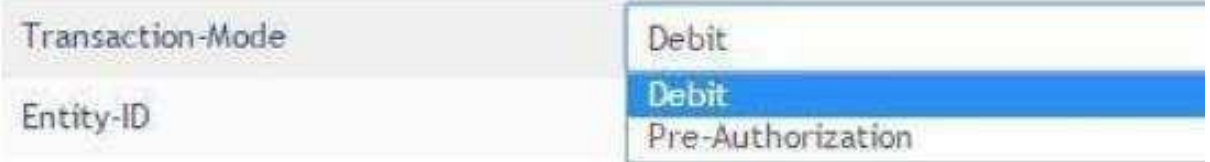

- *Pre-Authorization*: Dieser Modus bedeutet, dass die Zahlungstransaktion zunächst nur reserviert wird. Nachdem der Händler die Transaktion manuell bestätigt hat, wird die Zahlung erfolgreich abgeschlossen.
- *Debit:* In diesem Modus werden die Zahlungstransaktionen sofort erfolgreich durchgeführt und der Transaktionsbetrag wird sofort von der Karte des Kunden abgebucht

### <span id="page-7-0"></span>3.4 Direct Debit (SEPA)

So konfigurieren Sie das Direct Debit (SEPA) (=Lastschriftverfahren):

- 1. Öffnen Sie die Registerkarte *VR Payment eCommerce* in der OXID Admin Seite unter *VR PAY ECOMMERCE > EINSTELLUNG*.
- 2. Aktivieren Sie das Feld*, CHECK,* wenn Sie Direct aktivieren möchten. Lastschrift (SEPA) oder UNCHECK, wenn Sie Direct Debit (SEPA) deaktivieren möchten.
- 3. Serverfeld: wenn Sie *TEST* verwenden, wird kein echtes Geld, Wenn Sie *LIVE* verwenden, wird Ihnen echtes Geld berechnet.
- 4. Feld *Transaktionsmodus*: zum Einstellen des Transaktions Modus, der verwendet werden soll.
- 5. Feld *Entity-ID*: Entity-ID, die für Ihr Direct Debit (SEPA)-Zahlungsmethode verwendet wird

### <span id="page-7-1"></span>3.4.1 Einstellung von Direct Debit (SEPA) Recurring

*Recurring* wird zur Speicherung der Informationen einer Benutzerkarte verwendet. Wenn *Recurring* aktiviert ist, muss der Benutzer/Kunde die Kartendaten nicht jedes Mal neu eingeben, sobald diese für die erste Transaktion eingegeben wurde. Der Benutzer/Kunde kann diese nun einfach auswählen und die Kartendaten werden für die nächsten Transaktionen automatisch übernommen.

So konfigurieren Sie Direct Debit (SEPA) *Recurring*:

- 1. Öffnen Sie die Registerkarte *VR Payment eCommerce* in der OXID Admin Seite unter *VR PAY ECOMMERCE > EINSTELLUNG.*
- 2. Aktivieren Sie das Feld, CHECK, wenn Sie Direct aktivieren möchten. Lastschrift (SEPA) oder UNCHECK, wenn Sie Direct Debit (SEPA) deaktivieren möchten.
- 3. Serverfeld: wenn Sie die Option '*TEST'* verwenden, wird kein echtes Geld, Wenn Sie die Option *'LIVE'* verwenden, wird Ihnen echtes Geld berechnet.
- 4. Feld für den *Transaktionsmodus* zum Einstellen der Transaktion Modus, der verwendet werden soll.
- 5. Feld *Entity-ID*: Entity-ID, die für Ihr Direct Debit (SEPA)-Zahlungsmethode verwendet wird.

# **ST VR Payment**

### <span id="page-8-0"></span>3.4.2 Mit Direct Debit (SEPA) bezahlen

- 1. Wählen Sie die Zahlungsoptionen für Direct Debit (SEPA) aus, indem Sie Sie auf das SEPA- Logo (Direct Debit) klicken. Klicken Sie danach auf die Schaltfläche *Jetzt bestellen.*
- 2. Es öffnet sich folgendes Fenster (siehe Abbildung unten)

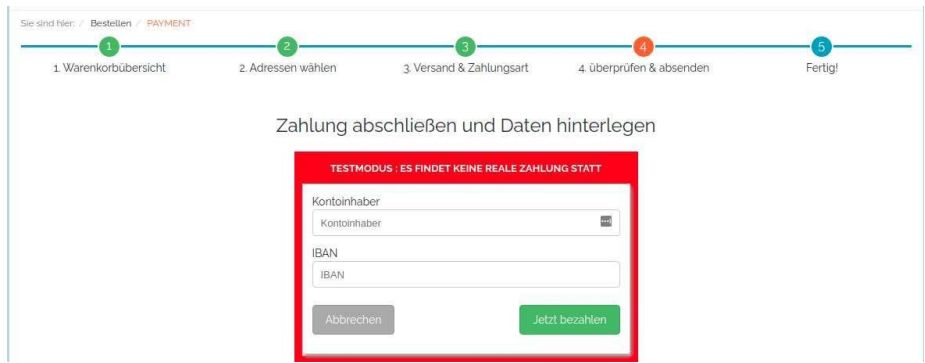

- 3. Feld *Kontoinhaber*: Kontoinhaber verwendet für Ihre Zahlungsmethode für das Lastschriftverfahren (SEPA).
- 4. Feld *IBAN* oder *Kontonummer:* IBAN oder Kontonummer für Ihre Direct Debit (SEPA) Zahlungsmethode.
- 5. Klicken Sie auf die Schaltfläche *Jetzt bezahlen*, dann werden Sie zur Seite Direct Debit (SEPA) weitergeleitet (siehe Abbildung unten).

# **ST2 VR Payment**

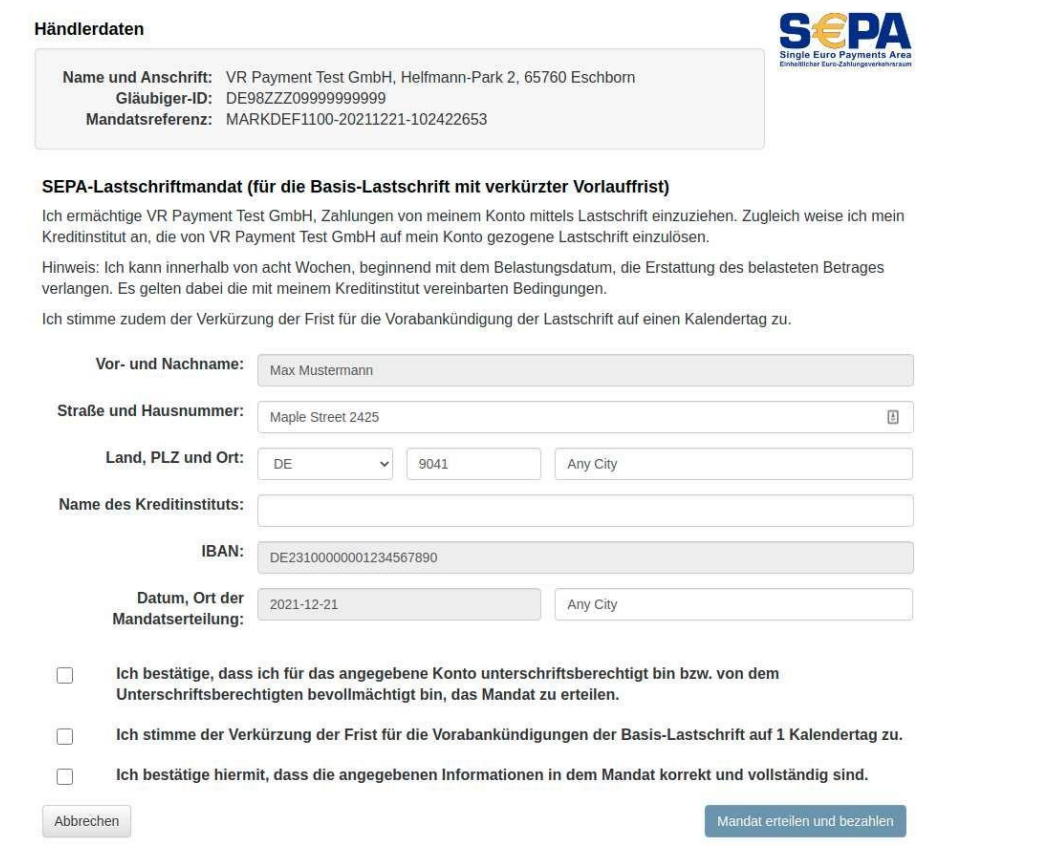

- 6. Das Feld *Bank* sollte den Namen der verwendeten Bank enthalten.
- 7. Überprüfen Sie die drei mit einem roten Rechteck markierten Angaben (siehe Abbildung oben), wenn Sie damit einverstanden sind, setzen Sie einen Hacken.
- 8. Klicken Sie auf *Mandat erteilen und bezahlen*, dann können Sie wird auf die nächste Seite weitergeleitet (siehe Abbildung unten).

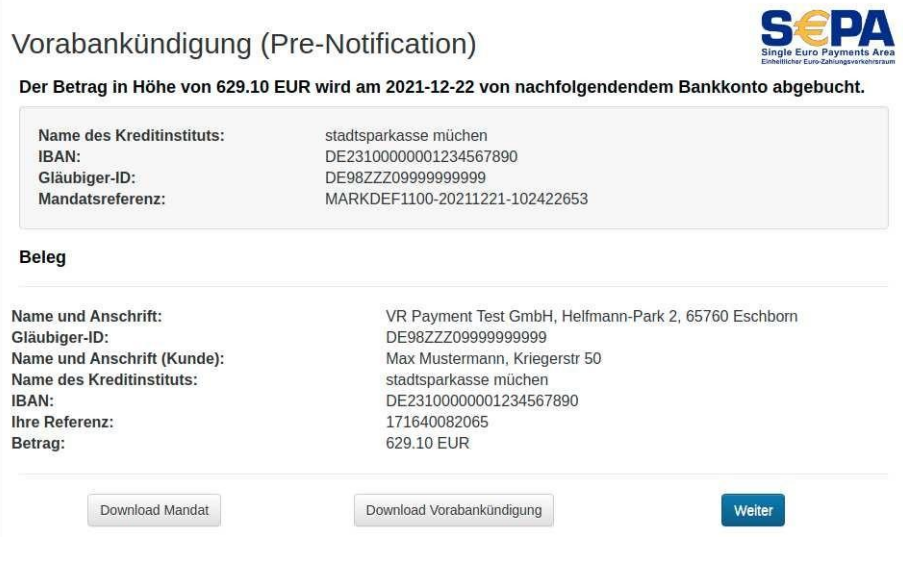

9. Klicken Sie auf die Schaltfläche *Weiter*. Die (SEPA)-Zahlung ist beendet.

### <span id="page-10-0"></span>3.5 easyCredit

#### <span id="page-10-1"></span>3.5.1 Einstellungen von easyCredit

- 1. Öffnen Sie die Registerkarte *VR Payment eCommerce* in der OXID Admin Seite unter *VR PAY ECOMMERCE > EINSTELLUNG.*
- 2. Finden Sie die Einstellungen *GENERAL SETTING*
- 3. Suchen Sie danach die *easyCredit-Konfiguration.*
- 4. Aktivieren Sie das Feld, *CHECK,* wenn Sie easyCredit aktivieren möchten.
- 5. Serverfeld: wenn Sie die Option *'TEST'* verwenden, wird kein echtes Geld, Wenn Sie die Option *'LIVE'* verwenden, wird Ihnen echtes Geld berechnet.
- 6. Feld *Entity-ID*: Entity-ID, die für Ihre SEPA-Zahlungsmethode (Direct Debit) verwendet wird

### <span id="page-10-2"></span>3.5.2 So aktivieren Sie easyCredit in der Versandmethode

Nachdem Sie easyCredit konfiguriert haben, müssen Sie Ihre easyCredit-Zahlungsmethode an die Versandmethode addieren.

*Beispiel: In der DHL-Versandmethode ist nur eine Zahlungsmethode aktiviert, das heißt wenn der Benutzer die DHL-Versandmethode verwendet, wird nur eine Zahlungsmethode gezeigt.*

Im Folgenden werden die Schritte zur Aktivierung von easyCredit in der Konfiguration der Versandmethode aufgeführt:

- 1. Gehen Sie zu *SHOP-EINSTELLUNGEN > VERSANDMETHODEN.*
- 2. Klicken Sie dann auf die Versandmethode, die Sie bearbeiten möchten.
- 3. Klicken Sie auf der Registerkarte *Zahlung* auf *Zahlungsmethoden zuweisen.*
- 4. Klicken Sie dann auf *Alle zuweisen* und schließen Sie die Registerkarte *Zahlung*

### <span id="page-11-0"></span>3.5.3 Mit easyCredit bezahlen

Einige Hinweise, die Sie vor der Zahlung mit easyCredit überprüfen müssen:

- Der Bestellbetrag muss größer als 200 EUR und kleiner als 10.000 EUR sein.
- Dauer zwischen 6 und 36 Monaten
- Die verwendete Währung muss der EURO sein.
- Das Geburtsdatum des Kunden ist obligatorisch.
- Die Rechnungsadresse des Kunden muss mit der Lieferadresse des Kunden übereinstimmen.
- Das Geschlecht des Kunden muss unbedingt angegeben werden.
- 1. Wählen Sie die easyCredit-Zahlungsmethode aus.
- 2. Sie werden auf die Ratenkauf-Zahlungsseiten weitergeleitet (siehe Abbildung unten)
- 3. Prüfen Sie die easyCredit-Bedingungen und klicken Sie dann auf Ok dann werden Sie auf die nächste Seite weitergeleitet.
- 4. Sie müssen nun die Pflichtfelder ausfüllen (siehe Abbildung unten).
- 5. Wählen Sie zwei Aussagen in der Zustimmung aus.
- 6. Klicken Sie dann auf die Schaltfläche Ok, dann werden Sie auf die nächste Seite der Ratenkauf-Zahlungsseiten weitergeleitet.

Wenn Sie eine Zahlung stornieren wollen, dann klicken Sie auf die Schaltfläche *Schließen*.

#### Zustimmung zur Datenübermittelung

A Hiermit erteile ich die Einwilligung in die Erhebung und Verarbeitung meiner personenbezogenen Daten durch die TeamBank AG (Partner der Genossenschaftlichen FinanzGruppe Volksbanken Raiffersenbanken) und deren Kooperationspartner Risk Ident GmbH. Die Erhebung und Verarbeitung erfolgt zum Zweck der Bonitäts- und Identitätsprüfung sowie Betrugsprävention. Näheres siehe unter den Erfäuterungen

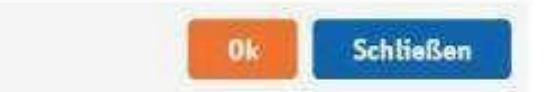

# **ST2 VR Payment**

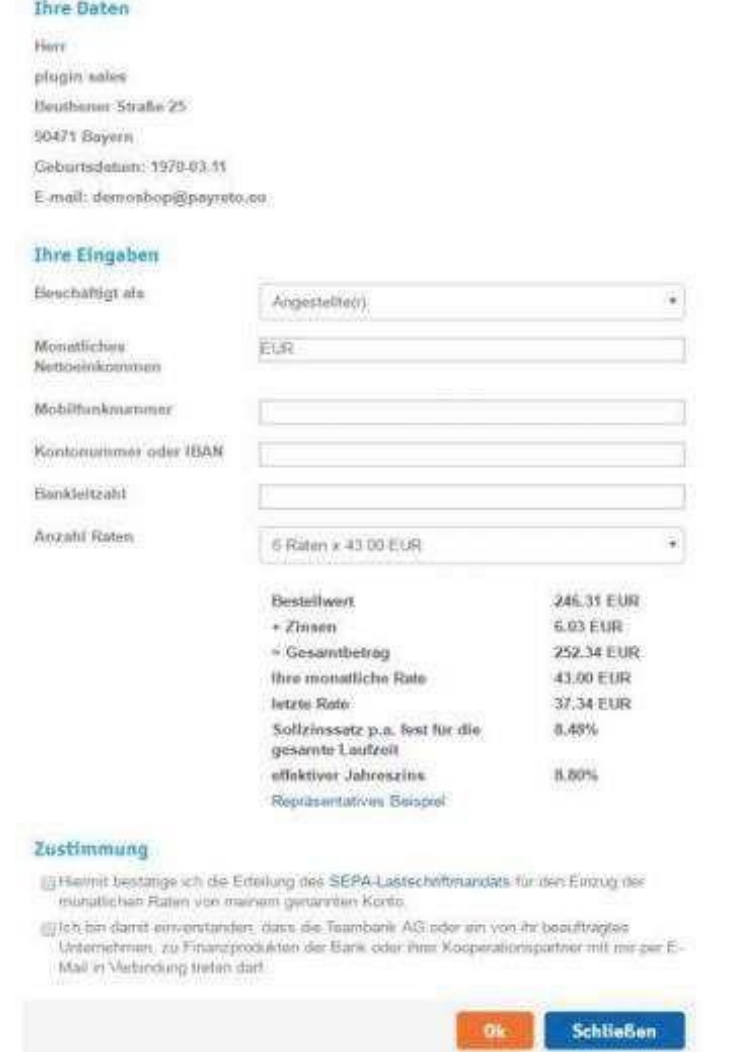

7. Klicken Sie auf die Schaltfläche *Bestätigen* (siehe Abbildung unten), dann werden Sie auf die Bestätigungsseite weitergeleitet. Wenn Sie die Zahlung stornieren möchten, klicken Sie auf die Schaltfläche *Stornieren.*

# **ST2 VR Payment**

#### **Ihr Ratenwunsch**

Die Prüfung Ihrer Daten war erfolgreich. Sie können ihren Ratenwunsch jetzt als Zahlungsart Gbemehmen

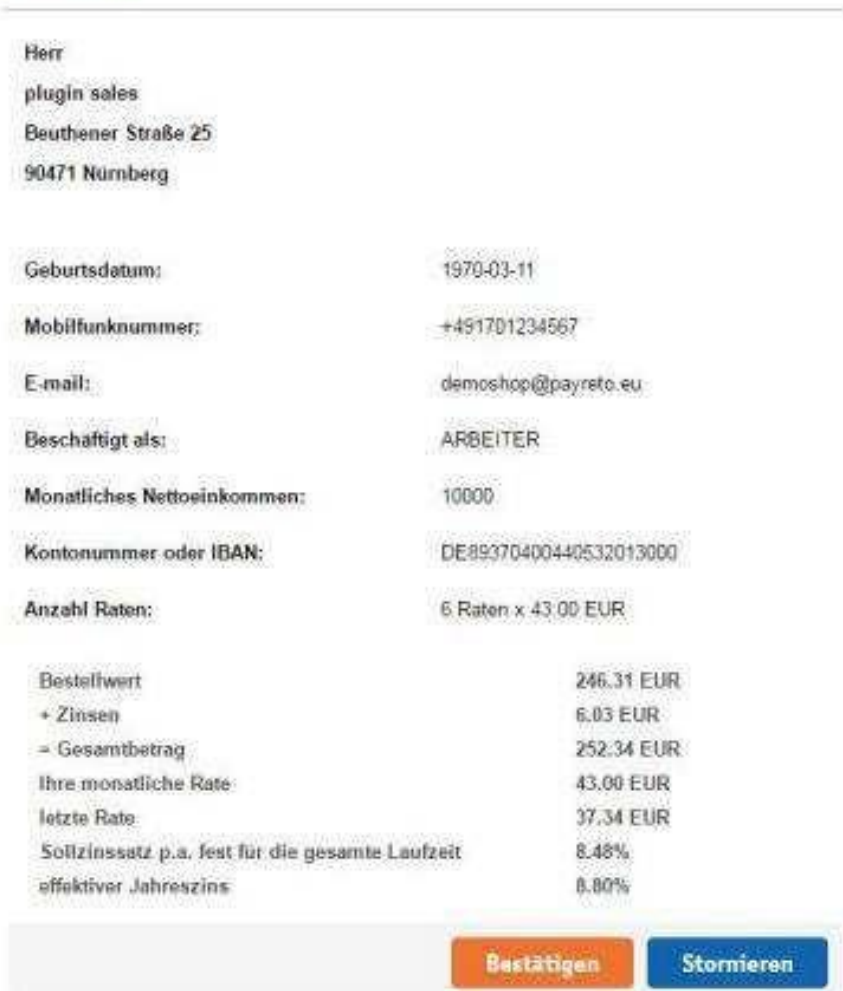

8. Klicken Sie auf die Schaltfläche *Bestätigen*, dann ist die Zahlung mit easyCredit abgeschlossen.

### <span id="page-14-0"></span>**4 Anwendung**

Nach erfolgreicher Installation und Aktivierung der Zahlungsmethoden, werden diese im Bestellprozess des OXID-Shops angezeigt. Vor dem Einsatz des Moduls im Live-Betrieb sollten detaillierte Tests auf einem Testsystem durchgeführt werden, um einen reibungslosen Ablauf zu gewährleisten.

### <span id="page-14-1"></span>4.1 Auftragsstatus

Der Auftragsstatus kann im Backoffice-Bereich unter *VR Payment eCommerce > Zahlungsübersicht* eingesehen werden.

Die folgenden zwei Statusmeldungen sind die wichtigsten häufige:

- *Zahlung akzeptiert:* Bestellung und Zahlung wurden ordnungsgemäß ausgeführt.
- *Pre-Authorization der Zahlung*: Endgültig die Bestätigung des Zahlungsvorgangs bereit ist und muss vom Händler manuell ausgelöst werden.

### <span id="page-14-2"></span>4.2 Manuelle Buchung von ,pre- authorized` Beträgen

Wenn Transaktionen vorautorisiert (pre-authorized) sind, wird der Transaktionsbetrag nur auf dem Kredit oder der Debit Karte des Kunden reserviert. Um die Zahlung abzuschließen, muss der Transaktionsbetrag gebucht werden. Dies wird automatisch durch das Klicken auf die Schaltfläche *Zahlung akzeptieren* im OXID-Backend unter *VR Payment eCommerce > Zahlungsübersicht* ausgeführt.

# **ST VR Payment**

### <span id="page-15-0"></span>4.3 Stornierungen und Gutschriften

Wenn ein Auftrag im OXID-Backend gutgeschrieben oder storniert wird, wird die Zahlungstransaktion nicht gutgeschrieben oder automatisch annulliert. Dies muss separat im VR-Payment-Backoffice erfolgen.

Der Händler kann Rückerstattungen über *VR Payment eCommerce > Zahlungsübersicht* durchführen.

### <span id="page-15-1"></span>4.4 Teilerstattungen

Wenn bei einer Teilerstattung der Betrag dem maximal möglichen Betrag, entspricht oder diesen übersteigt, erfolgt eine vollständige Erstattung des Restbetrags.

Eine Teilerstattung ist nur bei den folgenden Zahlarten möglich:

- Kreditkarte
- PayPal
- Giropay via Paydirekt
- Klarna/Sofortüberweisung
- Sepa

### <span id="page-16-0"></span>**5 Plug-in Features**

### <span id="page-16-1"></span>5.1 Einfacher Zahlungsvorgang

- Karten-/Bankdaten und PayPal-Konten werden automatisch im Kassenbereich für zukünftige Shop-Besuche gespeichert, falls im Backend die *Recurring* Funktion aktiviert ist.
- Gespeicherte Zahlungsinformationen werden im Kundenkonto unter *Mein Konto > Meine Zahlungsinformationen* angezeigt und können auch ohne Kasse in diesem Bereich verwaltet und ergänzt werden.

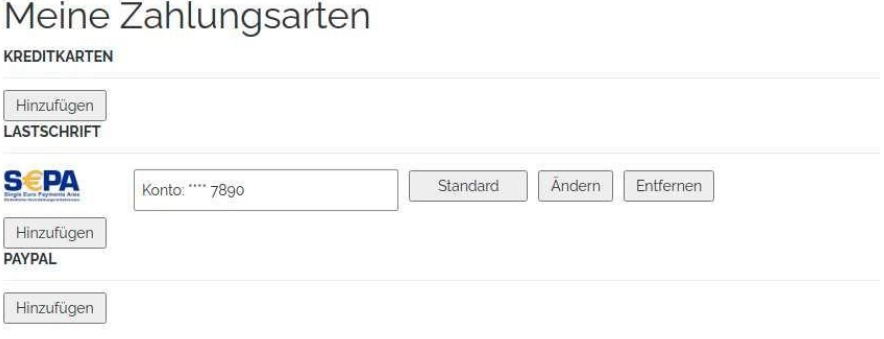

- Der Shopper kann über die Schaltfläche *Standard* im Bereich *Meine Zahlungsinformationen* eine Kreditkarte als Standardkarte festlegen. Diese Kreditkarte wird angezeigt als Standardoption während des Checkouts.
- Einmal erstellte Karten- und Bankdaten können für Ein-Klick-Kassierungen verwendet werden (wiederkehrend, keine zusätzliche Dateneingabe erforderlich). Zu diesem Zweck werden die Standardzahlungsmethoden im Kassenbereich angezeigt - Der Käufer kann alle gespeicherten Zahlungsoptionen einsehen und durch Drücken der Schaltfläche *Ändern* zur Verwendung auswählen; darüber hinaus kann der Käufer auch neue Daten hinzufügen.

### <span id="page-17-0"></span>5.2 Angabe der Visa-Händlerdaten

Seit Veröffentlichung der Offenlegungspflicht für Händler durch Visa wird beim Zahlungsvorgang nun der Firmensitz des Händlers unter dem Kreditkarten-Zahlungsfeld angezeigt.

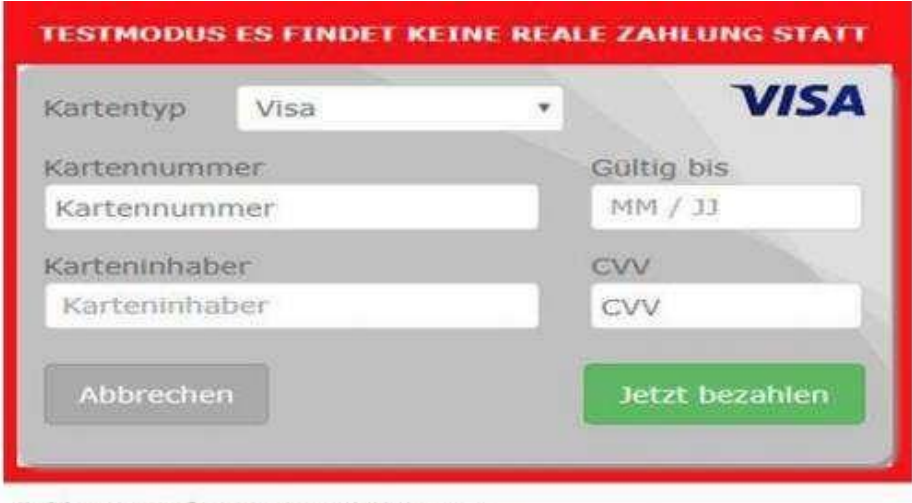

Zahlungsempfänger: Vrpay, Germany

Das Feld unter der Kreditkartenzahlungsrahmen ist über die Backend-Einstellung des Shop Plug-Ins konfigurierbar.

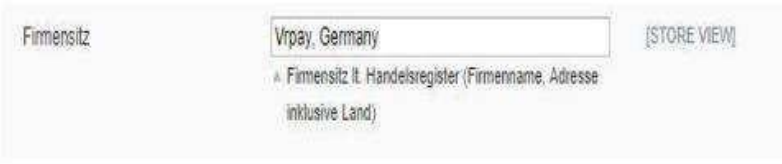

#### *Hinweis: Dieses Feld ist obligatorisch und sollte immer einen Wert haben.*

Der Eintrag im Backend kann zur weiteren Überwachung auch in der Administrationsoberfläche des VR Payment Plug-Ins angezeigt werden.

- Beachten Sie, dass das Erscheinungsbild des Feldes je nach Shopsystem unterschiedlich ist.
- Das Feld sollte als EN: *Merchant Location* oder DE: *Firmensitz* bezeichnet werden.
- Haftungsausschluss EN: principal place of business (Company Name, Adress including the Country)
- Haftungsausschluss DE: Firmensitz lt. Handelsregister (Firmenname, Adresse inklusive Land)

VR Payment eCommerce wird aktiv die Händler überwachen, die die Änderungen von Visa nicht erfolgreich umgesetzt.

### <span id="page-18-0"></span>**6 Fehleranalyse**

Möglicherweise können Fehler bei der Installation oder Konfiguration des Plug-Ins auftreten. Die häufigsten Fehler und ihre Analysen werden im Folgenden beschrieben.

### <span id="page-18-1"></span>6.1 Installation

Im OXID-Backend kann über *VR Payment eCommerce > Setting* überprüft werden, ob die Dateien korrekt installiert wurden. Sollte das Modul nicht wie unten dargestellt aufgeführt sein, müssen die Dateien neu installiert werden.

### <span id="page-18-2"></span>6.2 Die Datenbank

Zusätzlich muss geprüft werden, ob die OXID-Datenbank die Statuscodes *Zahlung Akzeptiert* und *Pre-Authorization der Zahlung* enthält. Wenn der Code nicht vorhanden ist, ist die Installation fehlgeschlagen und die Dateien müssen neu installiert werden.

### <span id="page-18-3"></span>6.3 Einstellungen

Im OXID-Backend können die detaillierten Einstellungen der einzelne Zahlungsmethoden und Zahlungseinstellungen über *"VR Payment eCommerce" > "Einstellung"* überprüft werden.

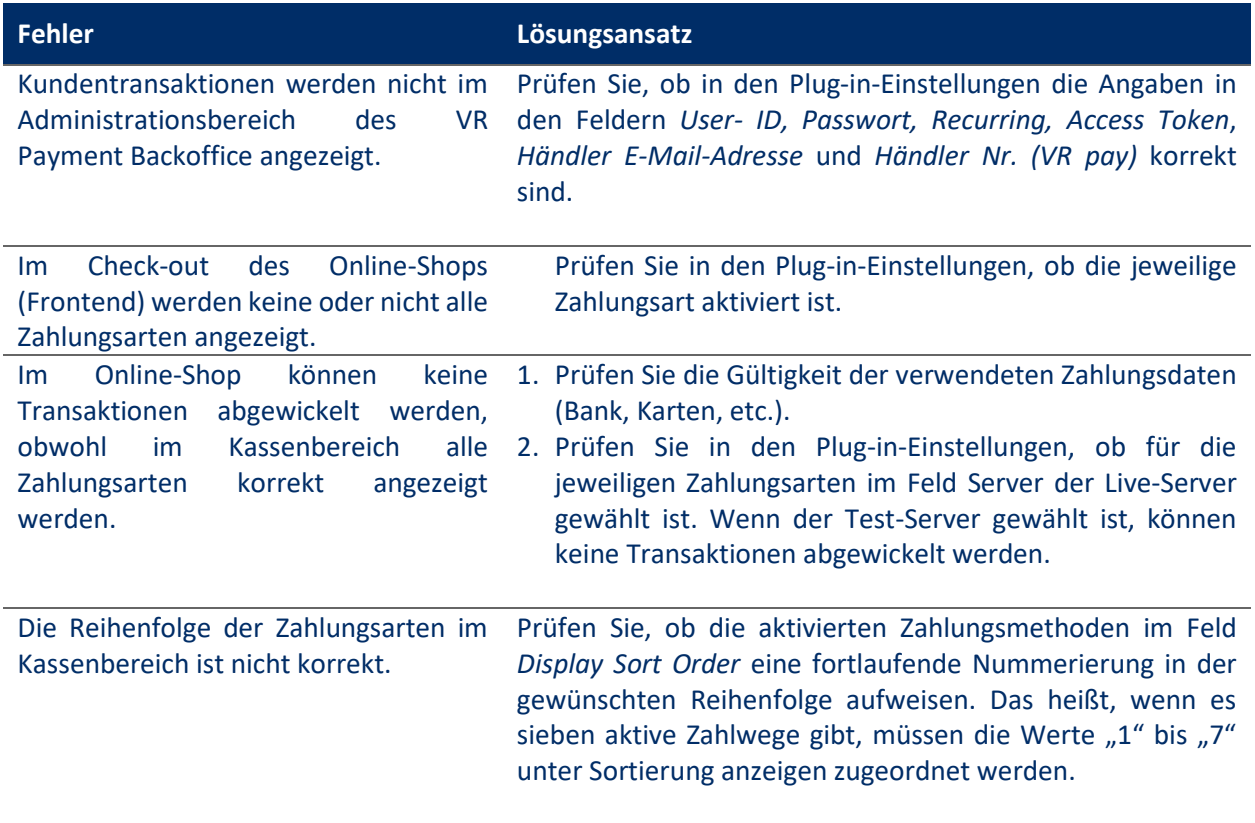

### <span id="page-19-0"></span>**7 Version Tracker**

Um Ihnen den bestmöglichen Service zu bieten, Sie über neuere Versionen des Plug-ins sowie über Sicherheitsthemen zu informieren, erhebt VR Payment die unten aufgeführten grundlegenden und technischen Daten aus dem Shopsystem. Die Informationen werden nicht zu Marketing- und/oder Werbezwecken verwendet. VR Payment erhebt zudem keine Daten, die dem Bundesdatenschutzgesetz über personenbezogene Daten unterliegen (§ 3 Abs. 1 BDSG).

Die VR Payment GmbH ("VR Payment"; "wir") nimmt den Schutz Ihrer personenbezogenen Daten sehr ernst. Diese Datenschutzhinweise für Händler bzgl. der Nutzung von Onlineshop-Modul informieren Sie über die Erhebung und sonstige Verarbeitung Ihrer personenbezogenen Daten durch VR Payment, wenn Sie die unter **https://www.vr-payment.de/onlineshop-module** zum Download zur Verfügung gestellten Onlineshop-Modul für die Verbindung Ihres Onlineshops mit der von uns erbrachten Bezahllösung herunterladen und nutzen. Weitere Informationen hinsichtlich der Verarbeitung Ihrer Daten im Zusammenhang mit der Nutzung der VR Payment Bezahllösungen sowie sonstiger Dienstleistungen und Produkte von VR Payment entnehmen Sie bitte unseren allgemeinen Hinweisen zum Datenschutz

**Wenn Sie eines der von VR Payment angebotenen Onlineshop-Modul herunterladen und nutzen, erhebt VR Payment bei jeder mittels der VR Payment Bezahllösung durchgeführten Zahlungstransaktion die folgenden Daten:** 

- Händler Nummer aus den Plug-in Einstellungen
- URL des Shopsystems aus den Plug-in Einstellungen
- Externe IP-Adresse des Shopsystems
- Shopsystem
- Shop-Version
- Plug-in-Version
- Plug-in-Modus (Test/Live)
- Datum und Uhrzeit

VR Payment verarbeitet die o.g. Daten, soweit dies technisch zur Durchführung der Zahlungstransaktion, zur Feststellung und Überprüfung der Kompatibilität des von Ihnen verwendeten Shopsystems mit dem gewählten Onlineshop-Modul sowie zur Sicherstellung der Betriebsfähigkeit unserer Services erforderlich ist. Wir stützen die Verarbeitung der Daten insoweit auf die Erforderlichkeit der Verarbeitung zur Erfüllung des mit Ihnen bestehenden Service-Vertrags über die VR Payment Bezahllösung (Art. 6 Abs. 1, lit. a) DSGVO). Darüber hinaus verarbeiten wir die Daten zwecks Einhaltung von Compliance-Anforderungen von VR Payment (insbesondere zur Verhinderung und Aufklärung von missbräuchlicher Nutzung unserer Services) sowie zur Erstellung von aggregierten und anonymisierten Statistiken und Auswertungen, um unsere Onlineshop-Modul weiterzuentwickeln und zu verbessern. Wir stützen die Verarbeitung Daten insoweit auf unsere berechtigten Interessen an der Einhaltung gesetzlicher und sonstiger Compliance-Anforderungen an VR Payment sowie an der Optimierung unserer Angebote (Art. 6 Abs. 1, lit. f) DSGVO). Ferner verarbeiten wir die Daten, soweit dies zur Geltendmachung, Ausübung und Verteidigung von Rechtsansprüchen erforderlich ist (Art. 6 Abs. 1, f) DSGVO). Daten, welche für die Transaktionsausführung notwendig sind, erhalten wir direkt aus dem Datensatz der Transaktion. Weitere Daten erhalten wir durch Ihre Eingabe in der Verwaltung des Onlineshop-Moduls in Ihrem Shopsystem. Sie sind grundsätzlich weder gesetzlich noch vertraglich

verpflichtet, Ihre Daten VR Payment bereitzustellen. Wenn Sie uns Ihre Daten nicht zur Verfügung stellen möchten, kann es sein, dass Sie unsere Services nicht oder nur eingeschränkt nutzen können. Innerhalb von VR Payment erhalten nur diejenigen Personen und Stellen Zugriff auf Ihre Daten, die diese zur Erfüllung der in Ziffer 2 genannten Zwecke benötigen, und zwar nur in dem für diese Zwecke erforderlichen Umfang. Zudem werden wir die Daten an Dienstleister von VR Payment weitergeben, die die Daten im Auftrag und gemäß den Weisungen von VR Payment verarbeiten (sog. Auftragsverarbeiter), insbesondere um den reibungslosen Betrieb der unserer Bezahllösungen zu gewährleisten. Unsere Dienstleister sind verpflichtet, sämtliche notwendigen technischen und organisatorischen Maßnahmen zu ergreifen, um Ihre Daten gemäß den datenschutzrechtlichen Erfordernissen zu schützen. Eine Weitergabe an Dritte oder eine Verarbeitung für eigene Zwecke ist unseren Dienstleistern nicht gestattet. Es kann sein, dass die oben genannten Dienstleister ihren Sitz in Ländern außerhalb der Europäischen Union und der Vertragsstaaten des Europäischen Wirtschaftsraumes haben (sog. Drittländer). Die Gesetze dieser Länder gewährleisten unter Umständen kein Datenschutzniveau, das von der Europäischen Kommission im Rahmen eines Angemessenheitsbeschlusses für angemessen befunden wurde. In diesen Fällen haben wir jedoch durch den Abschluss von EU-Standardvertragsklauseln sowie weiteren ggf. erforderlichen zusätzlichen Schutzmaßnahmen geeignete angemessene Maßnahmen getroffen, um sicherzustellen, dass Ihre Daten auch durch die Empfänger in Drittländern angemessen geschützt werden und dass das durch die europäischen Gesetze geforderte Datenschutzniveau nicht unterschritten wird. Um mehr über die Empfänger Ihrer Daten sowie die von uns getroffenen Maßnahmen zum Schutz Ihrer Daten zu erfahren, einschließlich der Möglichkeit eine Kopie der Maßnahmen zu erhalten, wenden Sie sich bitte an oben aufgeführten Kontaktdaten von VR Payment.

Ihre Daten werden grundsätzlich nur so lange gespeichert, wie dies für die jeweils oben aufgeführten Zwecke erforderlich ist. In der Regel werden wir die Daten nach spätestens 10 Jahren löschen, es sei denn, dass im Einzelfall einer Löschung gesetzliche Aufbewahrungspflichten (insbesondere aufgrund handels- und steuerrechtlicher Vorgaben) entgegenstehen oder eine längere Speicherung im konkreten Fall zur Erfüllung sonstiger rechtlicher Verpflichtungen oder zur Wahrung berechtigter Interessen von VR Payment (Geltendmachung, Ausübung oder Verteidigung unserer Rechtsansprüche) erforderlich ist. Nach Maßgabe der gesetzlichen Bestimmungen haben Sie das Recht (i) Auskunft über die von Ihnen verarbeiteten Daten sowie eine Kopie dieser Daten zu verlangen (Recht auf Auskunft); (ii) die Berichtigung unrichtiger Daten und, unter Berücksichtigung der Zwecke der Verarbeitung, die Vervollständigung unvollständiger Daten zu verlangen (Recht auf Berichtigung); (iii) bei Vorliegen berechtigter Gründe die Löschung Ihrer Daten zu verlangen (Recht auf Löschung; "Recht auf Vergessen werden"); (iv) die Einschränkung der Verarbeitung Ihrer Daten zu verlangen, sofern die gesetzlichen Voraussetzungen gegeben sind (Recht auf Einschränkung der Verarbeitung); (v) bei Vorliegen der gesetzlichen Voraussetzungen die von Ihnen bereitgestellten Daten in einem strukturierten, gängigen und maschinenlesbaren Format zu erhalten und diese Daten an einen anderen Verantwortlichen zu übermitteln oder, soweit dies technisch machbar ist, von uns übermitteln zu lassen (Recht auf Datenübertragbarkeit). (vi) Ferner haben Sie das Recht, einer Verarbeitung Ihrer Daten aus Gründen, die sich aus Ihrer besonderen Situation ergeben, nach Maßgabe der gesetzlichen Bestimmungen zu widersprechen (Widerspruchsrecht). Werden personenbezogene Daten verarbeitet, um Direktwerbung zu betreiben – was zurzeit weder stattfindet noch geplant ist – haben Sie das Recht dieser Verarbeitung jederzeit zu widersprechen, ohne dass es hierfür besonderer Gründe bedürfte. Eine ausschließlich auf einer automatisierten Verarbeitung beruhende Entscheidungsfindung findet nicht statt. Bitte nutzen Sie zur Ausübung Ihrer Rechte die unter Ziffer 1 aufgeführten Kontaktdaten. Zudem haben Sie unbeschadet sonstiger Rechtsbehelfe jederzeit das Recht, eine Beschwerde bei einer Aufsicht.